## **SPARCS Portal Reference Guide – Direct Customers** 2018

This guide will show Direct Customers how to access the SPARCS Portal.

[https://optumconnectivityport](https://optumconnectivityportal.force.com/OptumConnectivityCustomerPortal/s/) [al.force.com/OptumConnectivi](https://optumconnectivityportal.force.com/OptumConnectivityCustomerPortal/s/) [tyCustomerPortal/s/](https://optumconnectivityportal.force.com/OptumConnectivityCustomerPortal/s/)

Here the customer will click on the **'Direct Customers**' button.

Once the button is clicked, the customer will be led to the Customer log in page.

For the customer to log in they will need to enter their **'First and Last Name'** and their **'User ID and PFI'.** Then select the type of case they want to create.

(Tax  $ID = PFI$  and must contain 9 digits by using leading zeros. i.e., 000+123456=000123456)

(To find the User ID, refer to page 3 of this guide, third example.)

To open a new case the customer will select the "Create Case" tab and choose "Claim in the drop down menu.

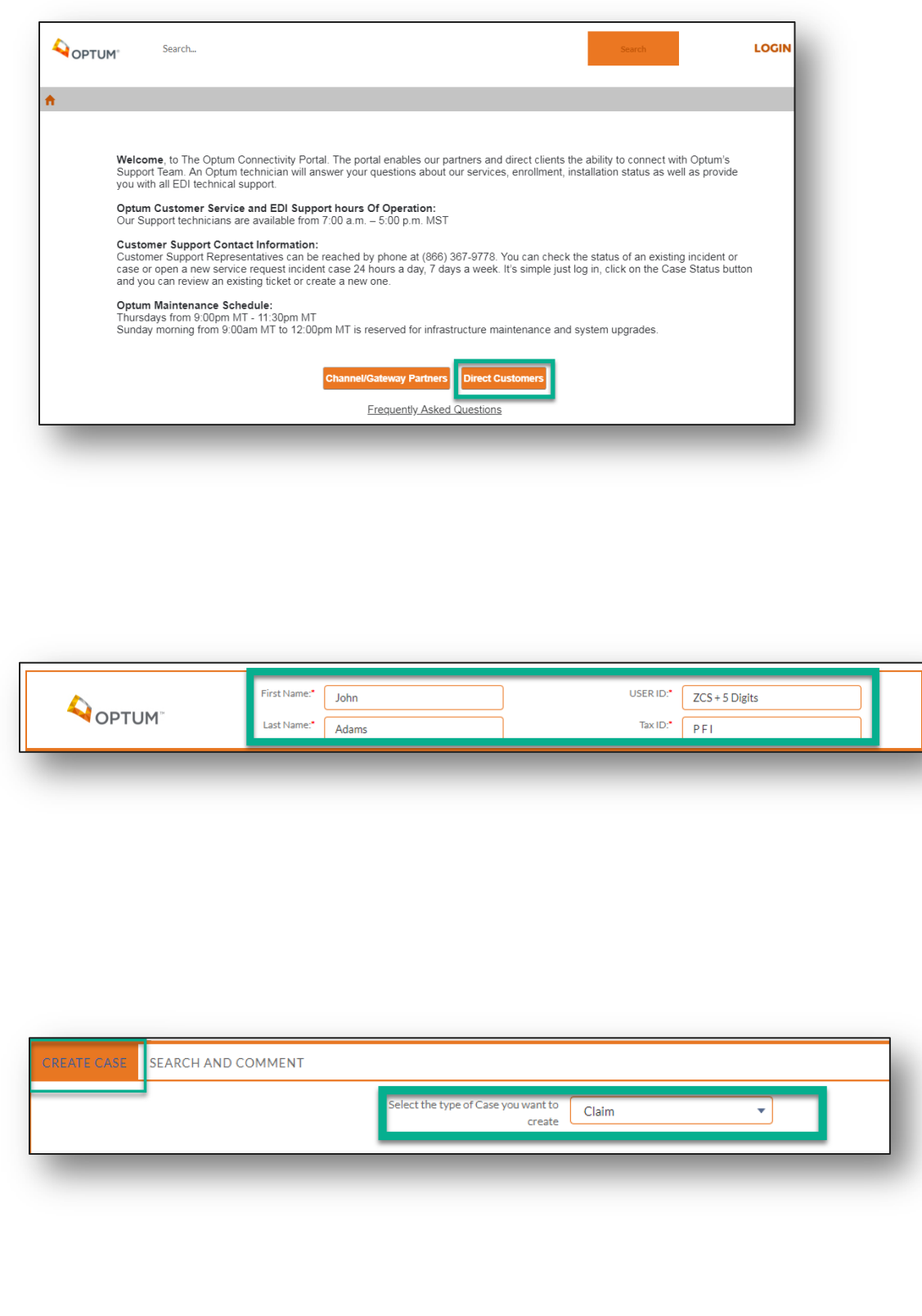

## **SPARCS Portal Reference Guide – Direct Customers** 2018

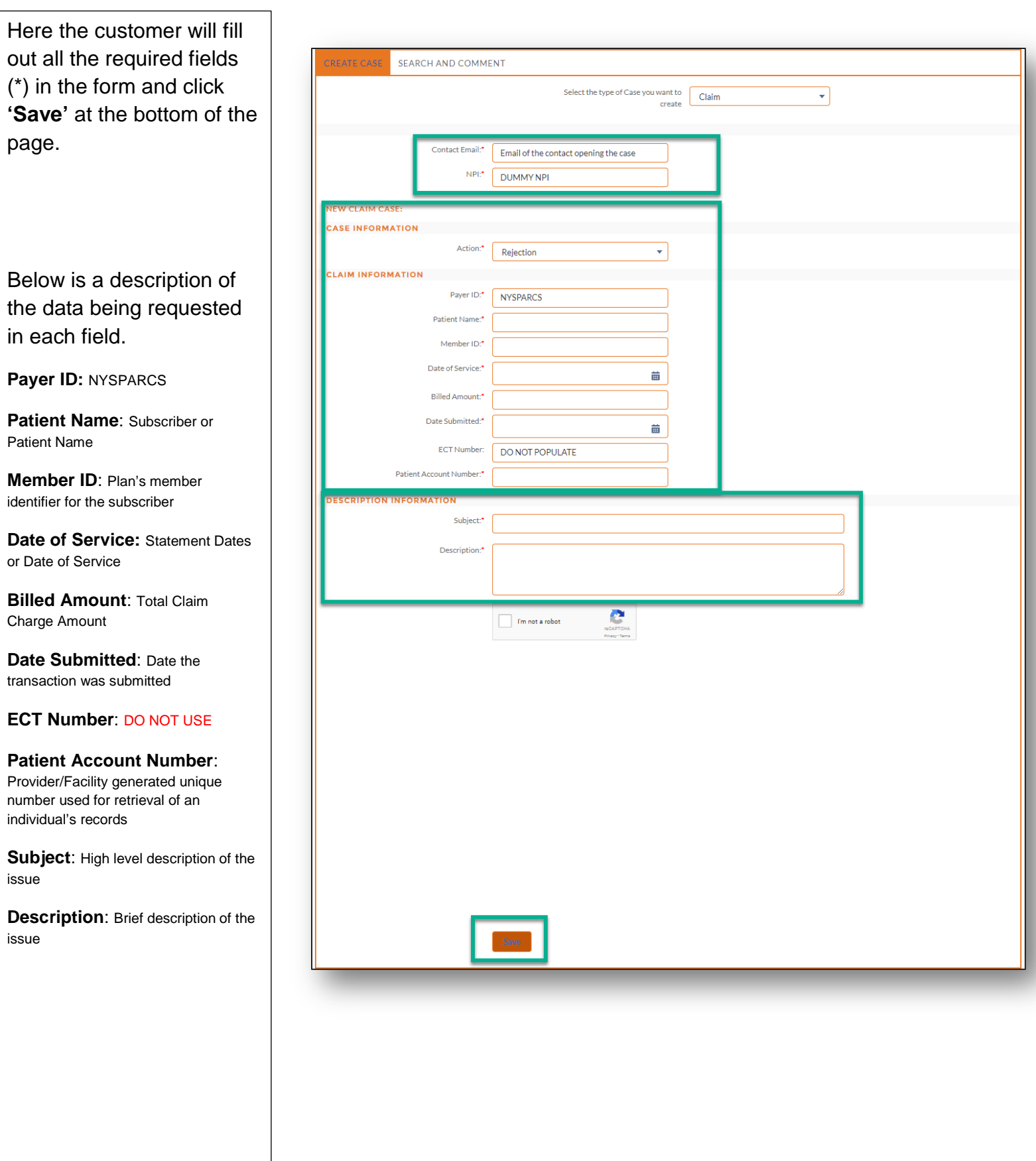

Here the customer will click on the **'Search and Comment**' button.

Once the button is clicked, the customer can select '**All Cases, My Cases** or **Case Number**'.

When the customer wants to **'Comment'** or **'Attach'** to a case, they will click on an **'Action'** button.

To create a new case comment, click the yellow **'Action'** button. Type the new case comment in the **'Comment'** field, then click **'Save'**.

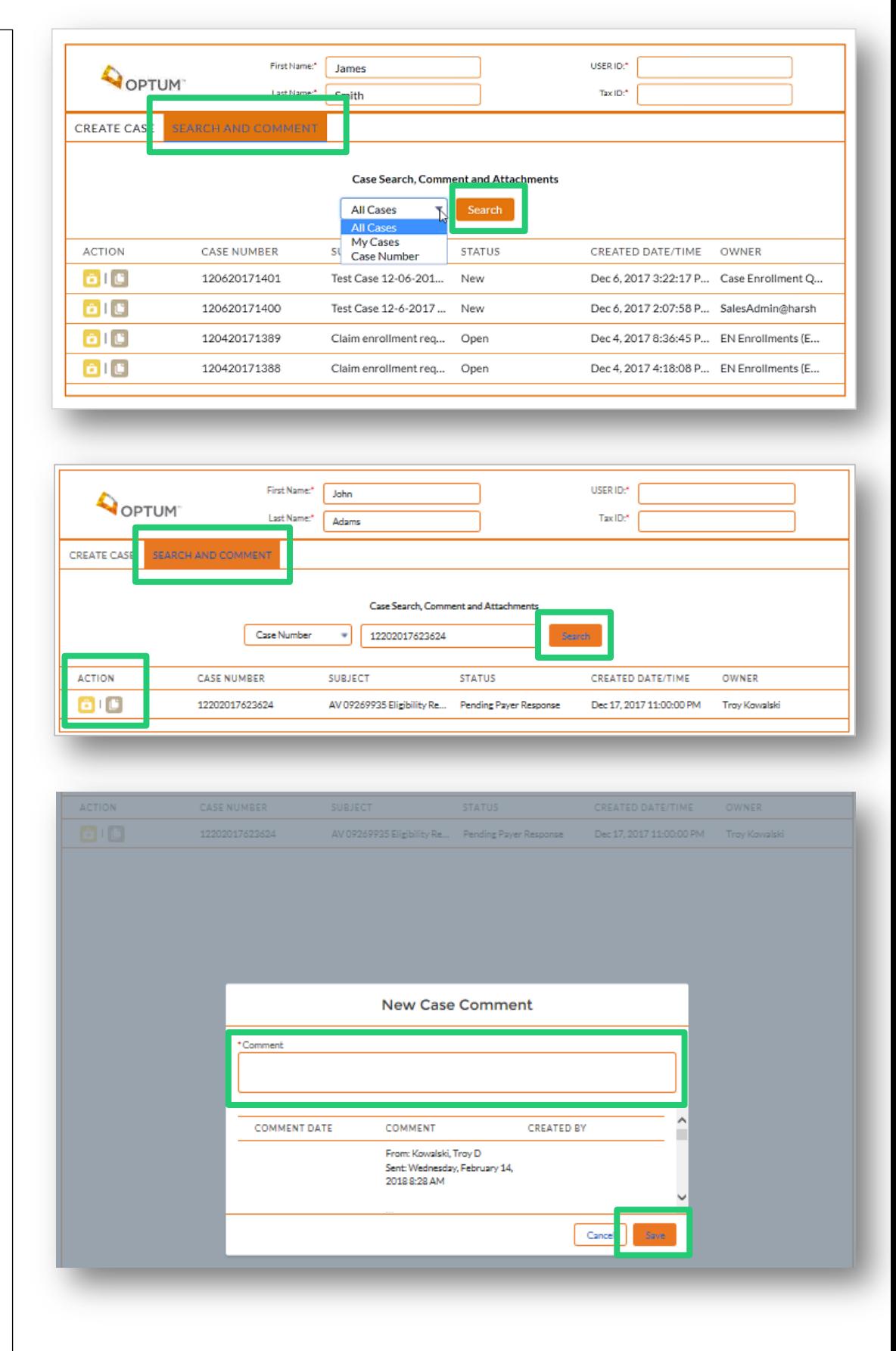

## **SPARCS Portal Reference Guide – Direct Customers** 2018

To add an attachment, click the brown **'Action'** button. Then click the **'Upload Files'** button and select a file, then click the **'Save'** button.

If the customer log in information is incorrect, this is the error message that will appear. Click the **'Okay'** button and re-enter the correct customer log in information.

To locate the customers User ID, log into the account and locate the customer name in the shaded box. Click the box **'Show Details'** and the User ID will show next to the customer name. (Example ZCS + 5 digits)

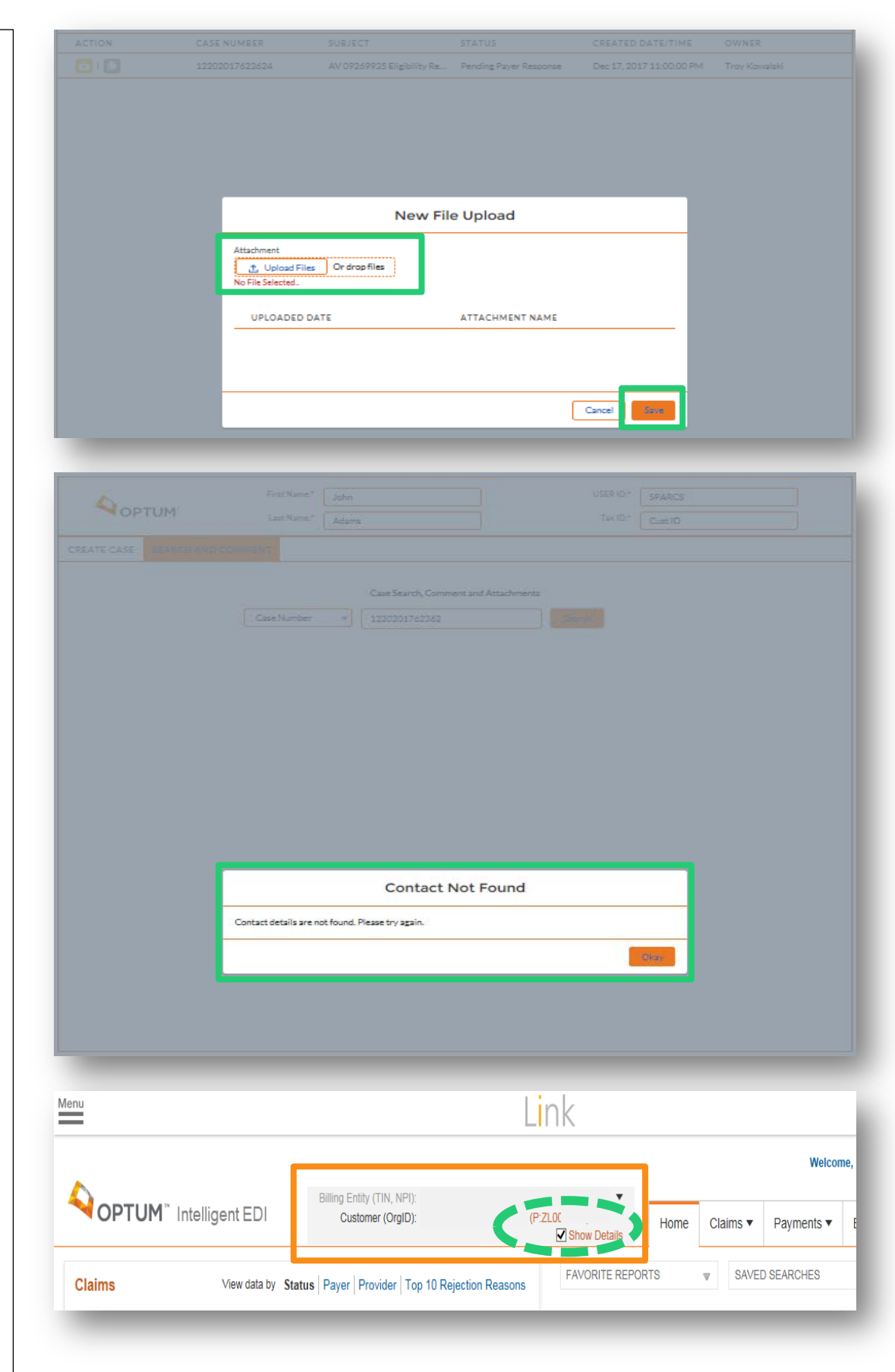

## **Contacting Customer Support**

Hours: 8am – 7pm Eastern

Phone: 844-225-3719

Online Ticketing Portal: <https://optumconnectivityportal.force.com/OptumConnectivityCustomerPortal/s/>

When calling Support you will need to provide the information below to validate your identity and open a case:

- Your Name
- **❖ PFI**
- Company Name
- $\triangleleft$  Contact Information phone number or email address